## **Instrukcja połączenia w aplikacji Teams**

Logujemy się na pocztę w usłudze Office 365 (outlook.office.com).

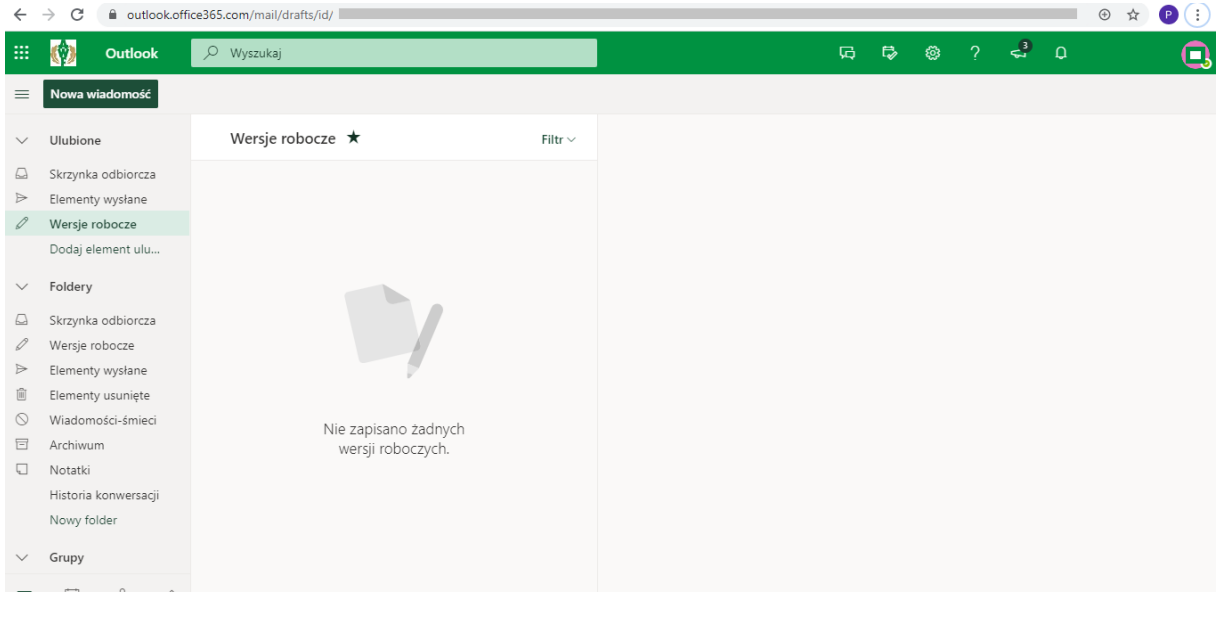

W lewym górnym rogu wybieramy "Teams" zgodnie ze zdjęciem poniżej.

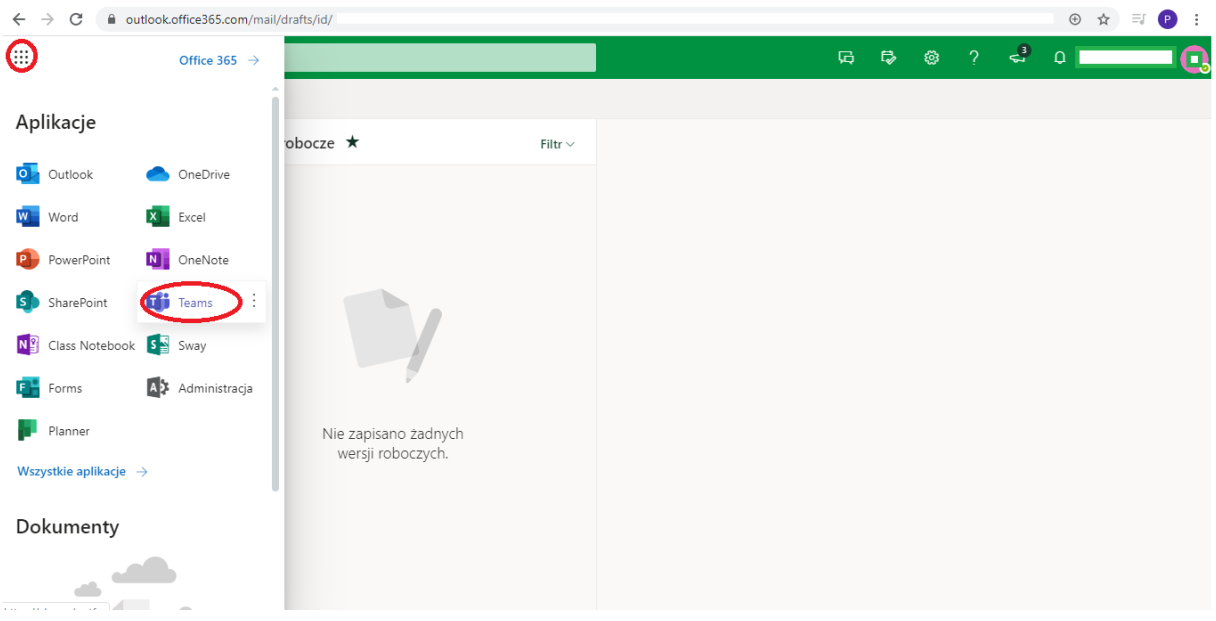

Następny krok to wybór "**Kalendarz**" (jeżeli nie ma ikony z opisem Kalendarz rozwijamy dodatkowe menu poprzez wybranie trzech kropek "..." jak na załączonym zdjęciu poniżej.

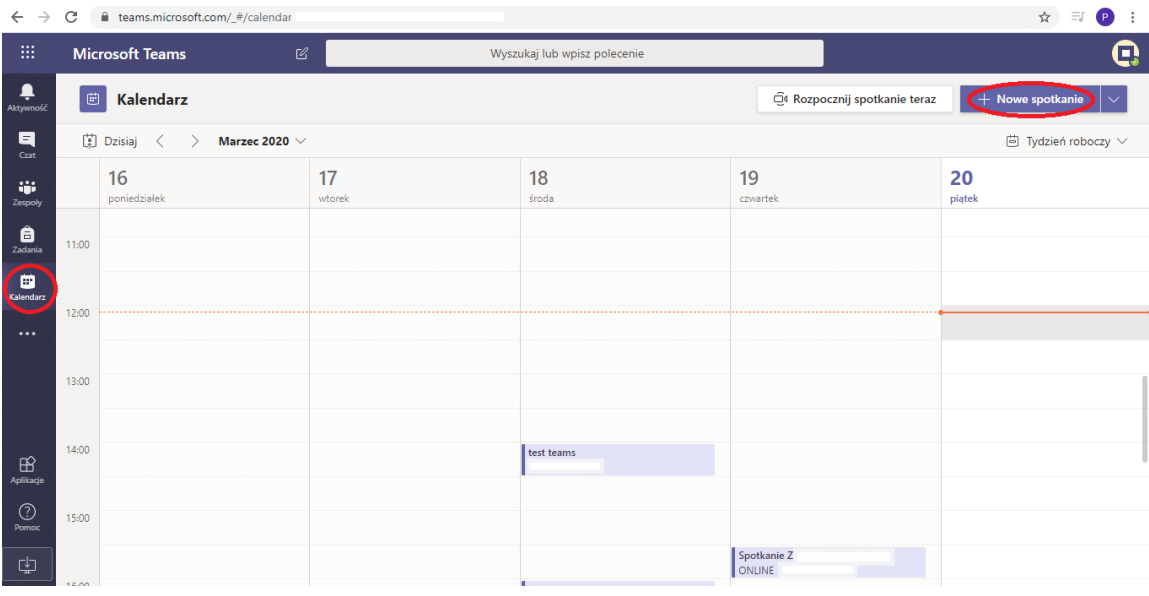

Następny krok to "Nowe spotkanie"

Określamy **Temat spotkania oraz godzinę spotkania**.

**Wybieramy osoby do których wysyłamy wysyłany będzie link.** Dodawanie uczestników spotkania polega na skopiowaniu i wklejeniu adres email osoby którą chcemy zaprosić w polu "Dodaj uczestników wymaganych". Poprawnie wpisany adres powinien po dodaniu być wyświetlany z ikoną zaczynającą się literą adresu email (jak na zdjęciu poniżej).

Określamy **czas trwania spotkania.** (poniżej znajduje się też lista z opcjami powtórzenia spotkania – szczególnie przydatna jeżeli spotkanie/zajęcia maja mieć pewną dozę ciągłości)

Dokładny opis spotkania można dodać w edytorze tekstu.

Po dodaniu wszystkich informacji kliknij "Zapisz" (w innej wersji może być "Wyślij").

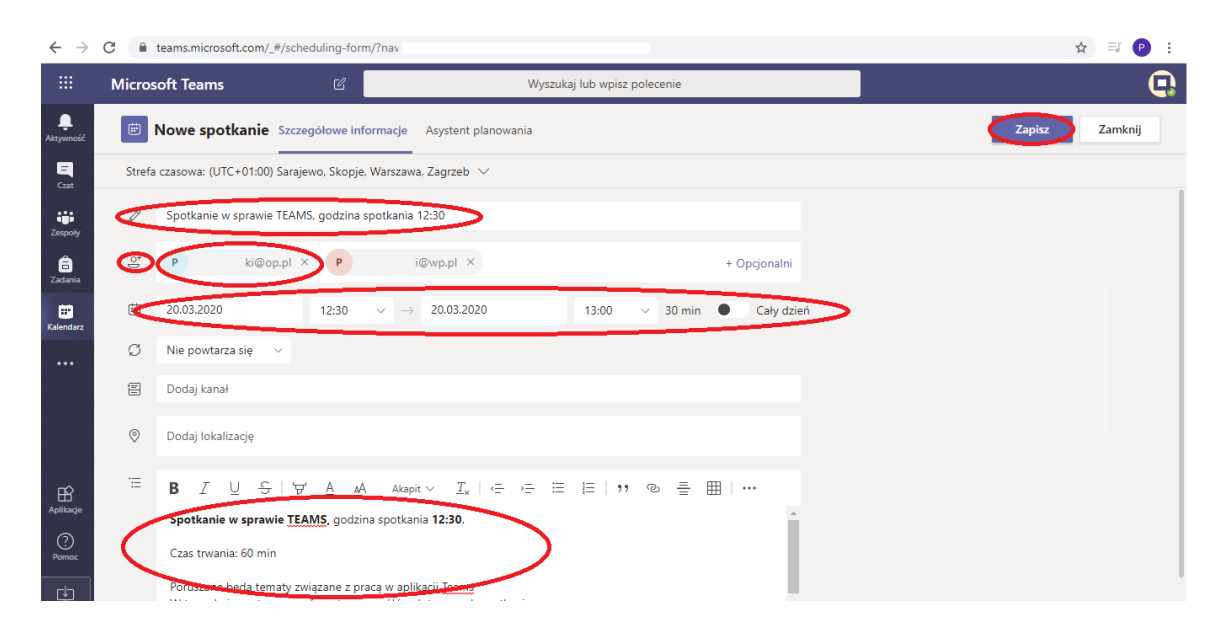

## W Teams **Kalendarz** wybieramy **Dołącz do spotkania** zgodnie z rysunkiem poniżej.

(Jeżeli wyskoczy okno z wyborem aplikacji wybieramy " Zamiast tego dołącz w przeglądarce.)

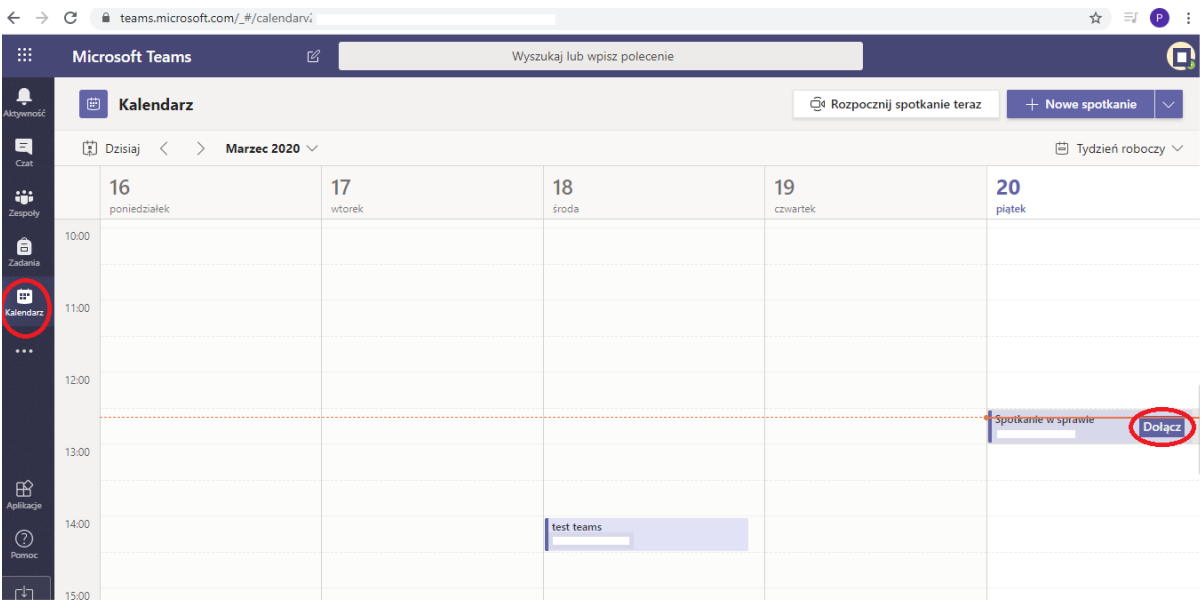

Wybieramy **Dołącz teraz.**

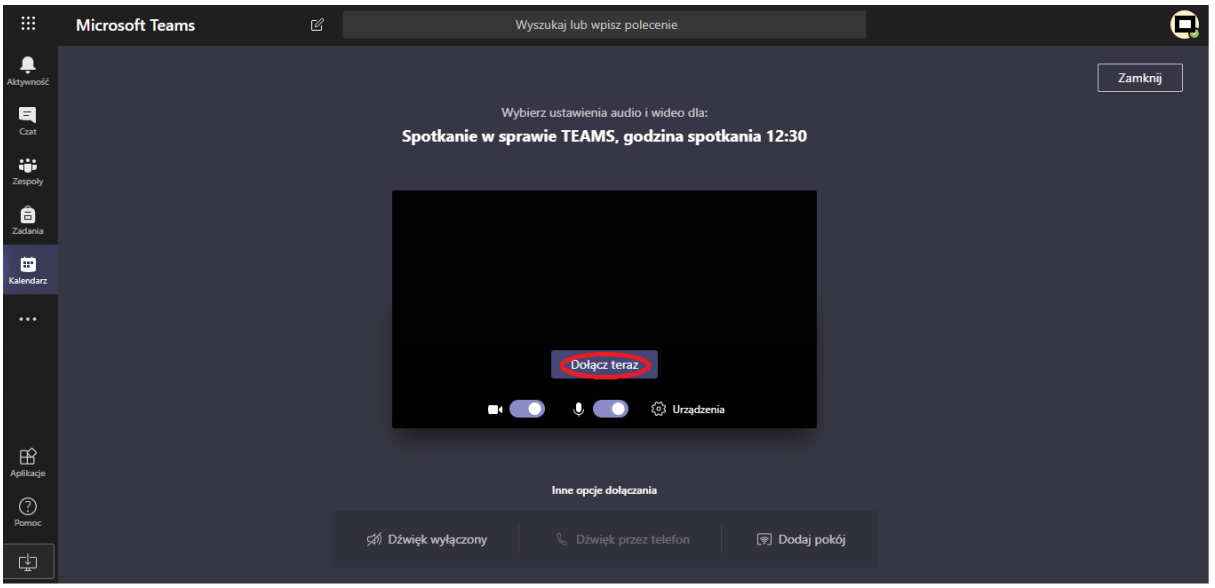

Po wykonaniu kroków powyżej możemy rozpocząć spotkanie jako organizator (czekamy również na uczestników spotkania).

Program Teams umożliwia organizatorowi udostępnienie pulpitu swojego komputera co sprawia że możliwe jest pokazywanie uczestnikom zawartości swojego komputera:

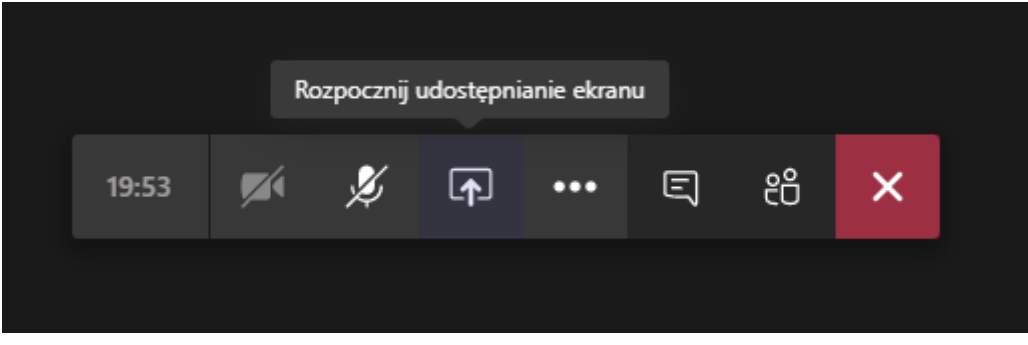

Po kliknięciu przycisku "Rozpocznij udostępnianie ekranu" pojawią się opcje wyboru ekranu (zdjęcie poniżej). Wystarczy tylko wybrać ten ekran/aplikację który ma być udostępniona:

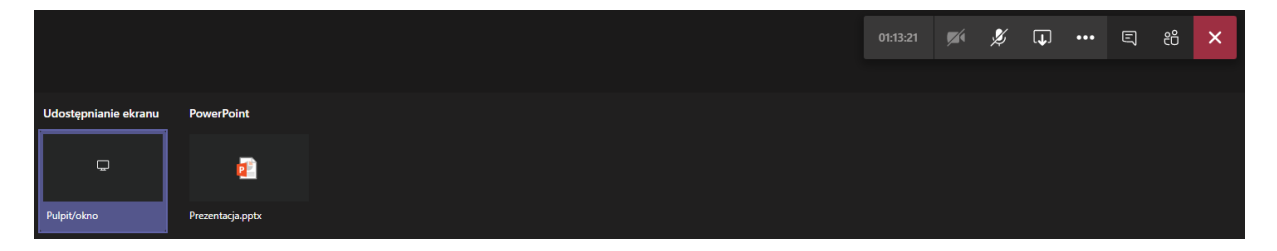

Aby zakończyć udostępnianie pulpitu/aplikacji należy kliknąć ten sam przycisk (ikona zmienione podczas udostępniania):

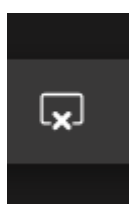

Dodatkowo klikając ikonkę dwóch użytkowników wyróżnioną na zrzucie ekranowym poniżej możemy wyświetlić listę osób uczestniczących w spotkaniu.

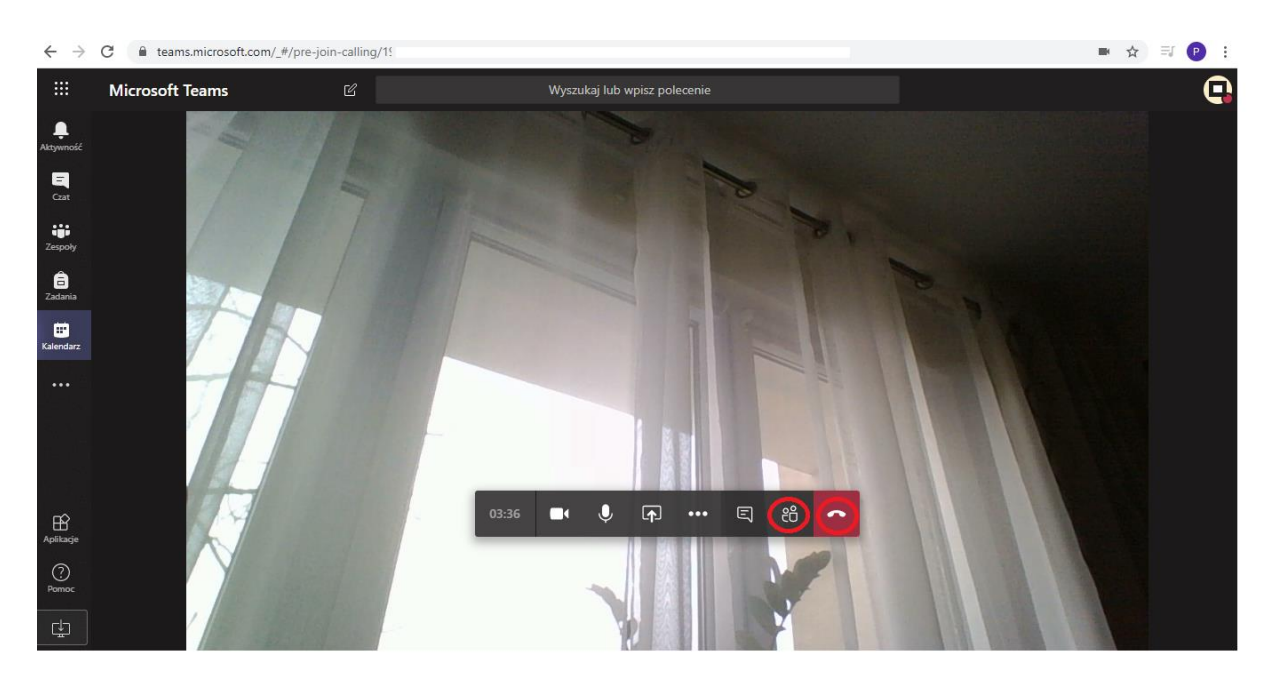

Poniżej wspomniana **lista osób uczestniczących**. Prowadzący ma **możliwość wyciszenia dowolnego zaproszonego gościa** oraz sam **zaproszony może wyłączyć swój mikrofon**.

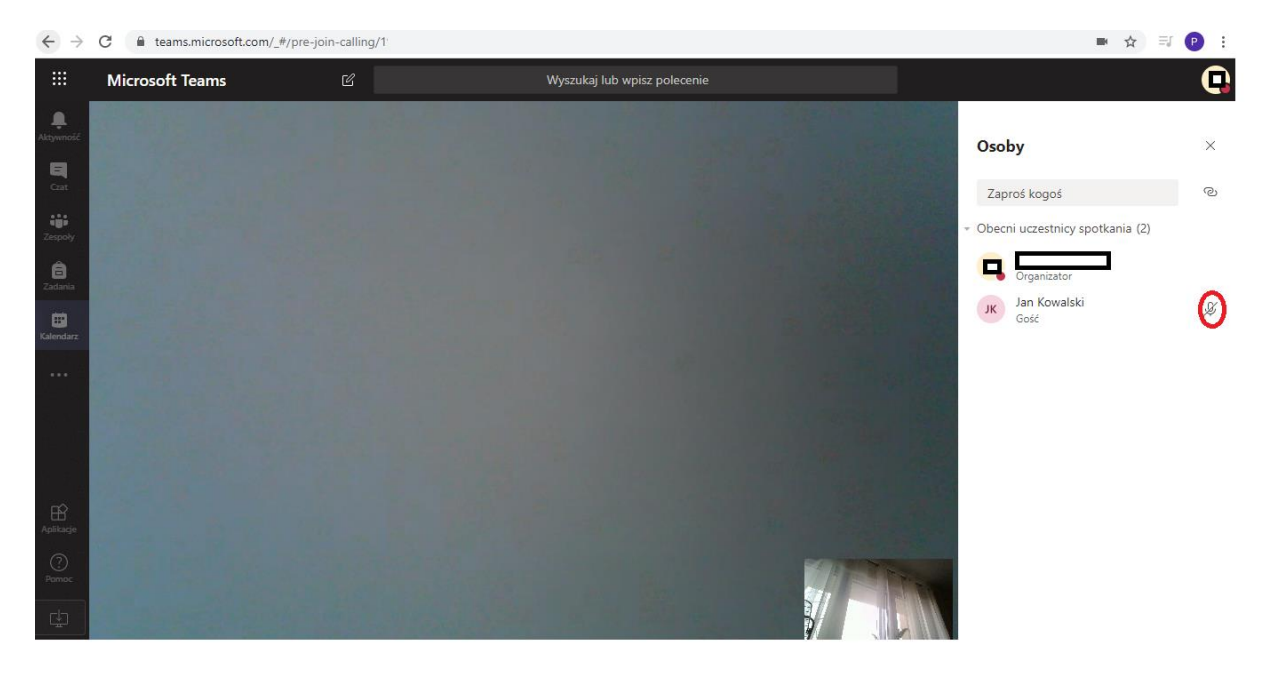

Po zakończeniu spotkania wystarczy wybrać czerwone pole ze słuchawką

Dalsza cześć instrukcji pokazuję jak wygląda proces dołączenia do spotkania osoby zaproszonej

Poniżej przedstawiona jest **wiadomość email, którą otrzymuje zaproszona osoba**.

Należy kliknąć zaznaczony link **Join Microsoft Teams Meeting**

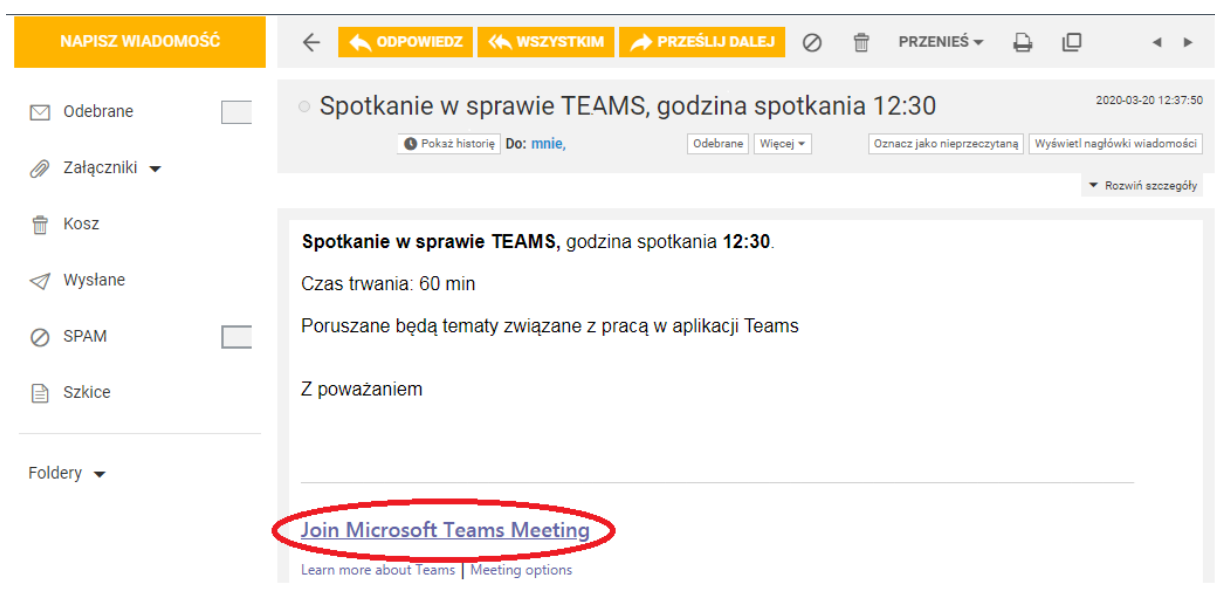

Poniżej proszeni jesteśmy wybrać **Zamiast tego dołącz w przeglądarce.**

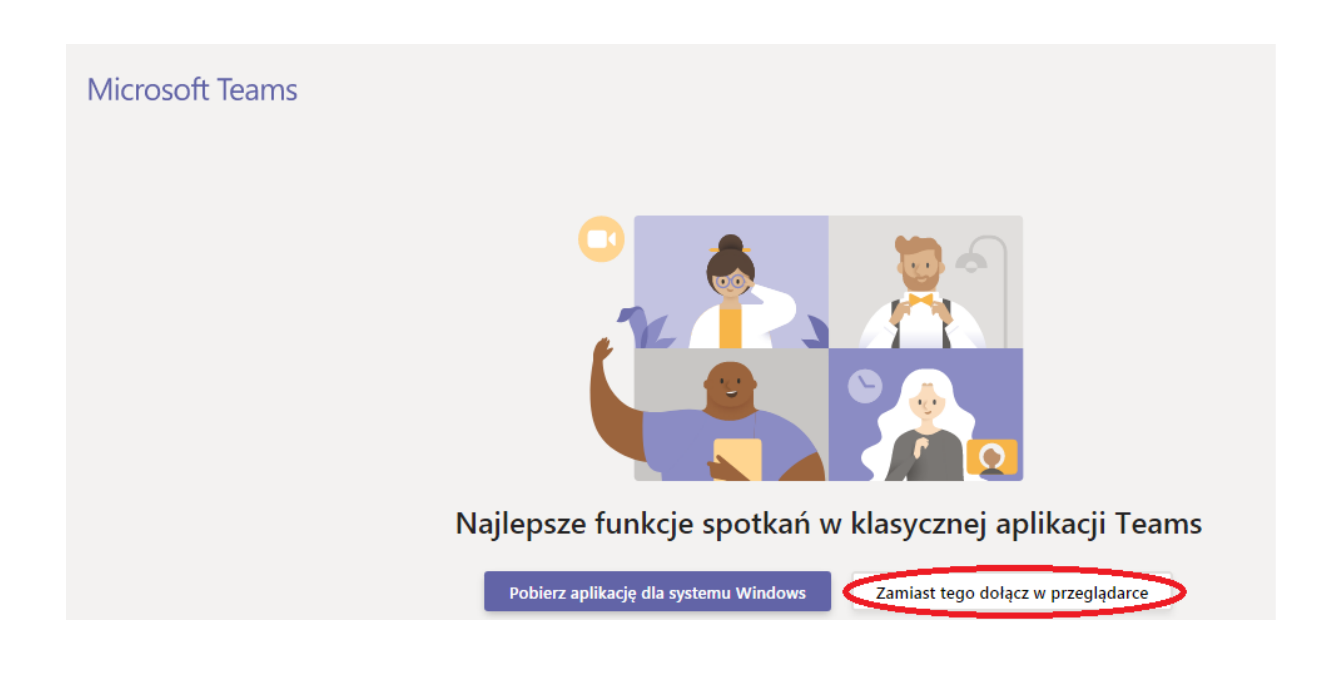

## **Zaproszona osoba wprowadza swoje Imię oraz Nazwisko** i klika **Dołącz Teraz**

Należy pamiętać że kiedy wybrana jest opcja Dźwięk wyłączony ma wyciszony mikrofon może go włączyć przed dołączeniem do spotkania lub klikając przekreślony mikrofon w trakcie spotkania. (Domyślnie dźwięk jest włączony ostatnie działanie jest wymagane w przypadku gdy przy wcześniejszej rozmowie wyciszyliśmy mikrofon.)

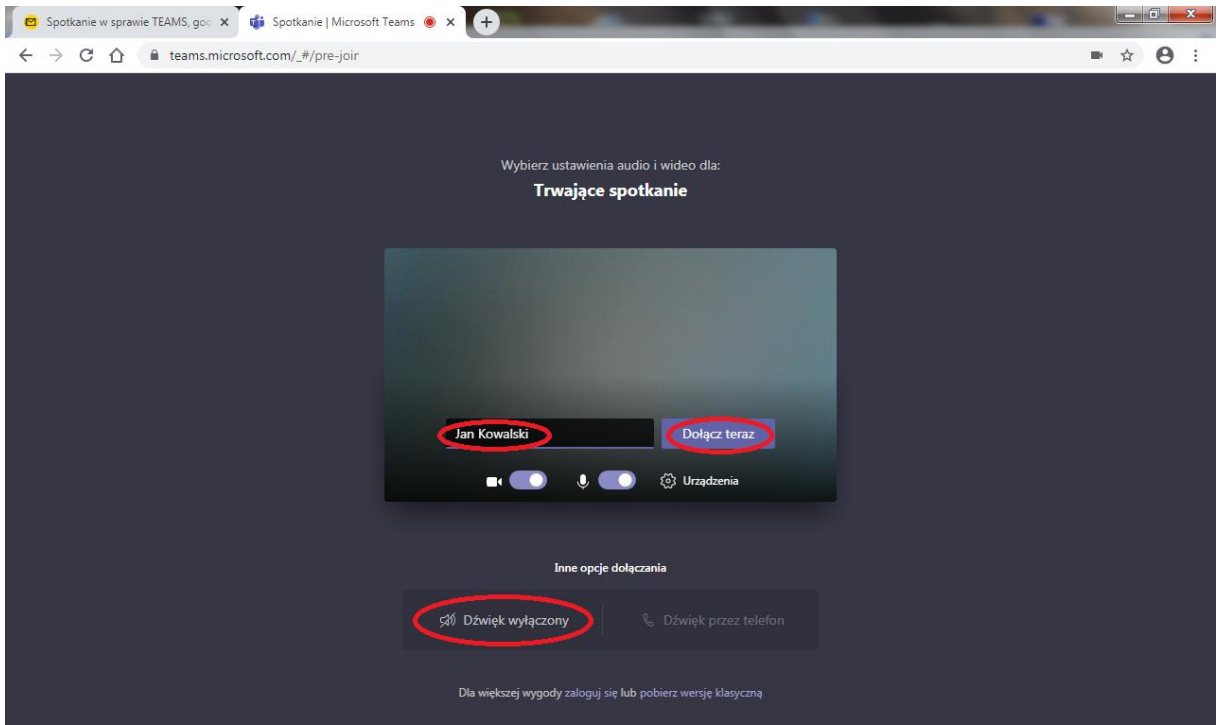

Żeby zakończyć spotkanie wystarczy wybrać czerwone pole ze słuchawką analogicznie jak w przypadku prowadzącego.